### УТВЕРЖДАЮ

Технический директор ООО «ИЦРМ»

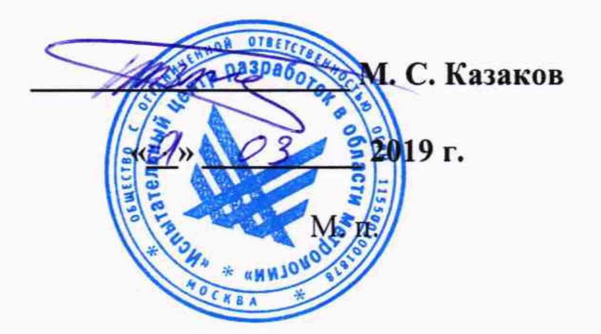

# **Система электрического контроля с летающими пробниками SPEA 4060**

ä

## **Методика поверки**

ИЦРМ-МП-021-19

# СОДЕРЖАНИЕ

# Crp.

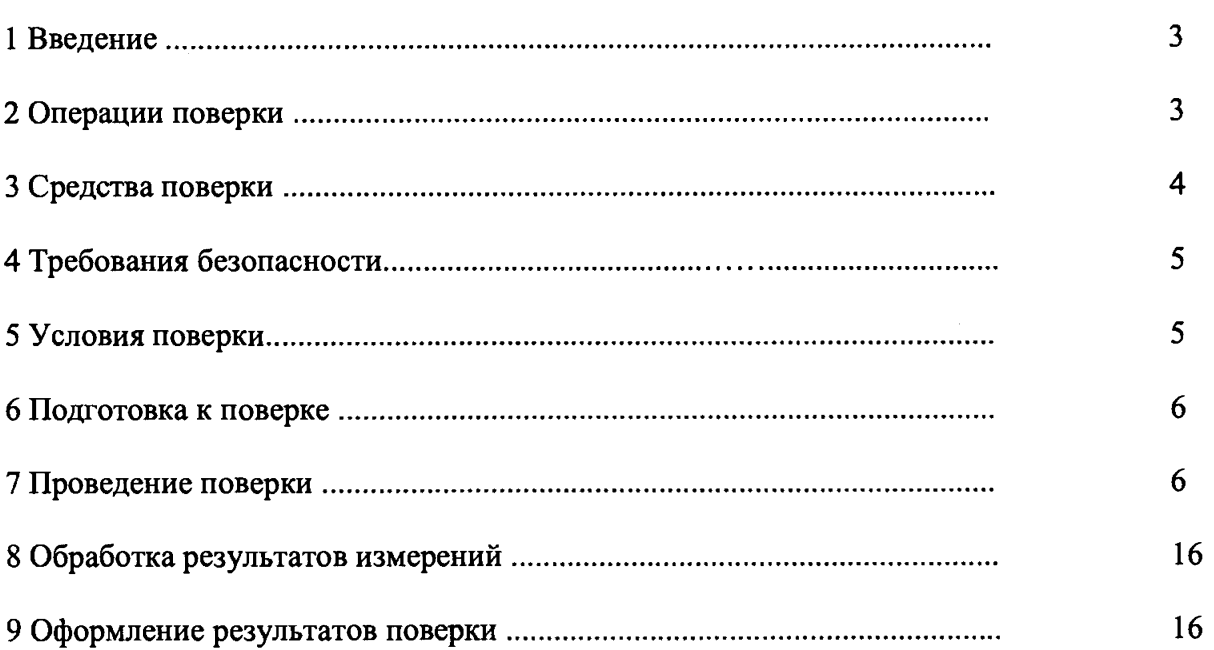

#### **1 ВВЕДЕНИЕ**

**1.1 Настоящая методика поверки (МП) устанавливает порядок проведения и оформления результатов поверки системы электрического контроля с летающими пробниками SPEA 4060 (далее - система) и устанавливает методику их первичной и периодической поверок.**

**1.2 При наличии соответствующего заявления от владельца системы допускается проведение поверки отдельных измерительных каналов для меньшего числа измеряемых величин или на меньшем числе поддиапазонов измерений, с указанием в свидетельстве о поверке информации об объеме проведенной поверки.**

**1.3 Интервал между поверками -1 год.**

**1.4 Основные метрологические характеристики приведены в таблице 1-4**

**Таблица 1 - Метрологические характеристики в режиме измерения электрического** сопротивления постоянному току

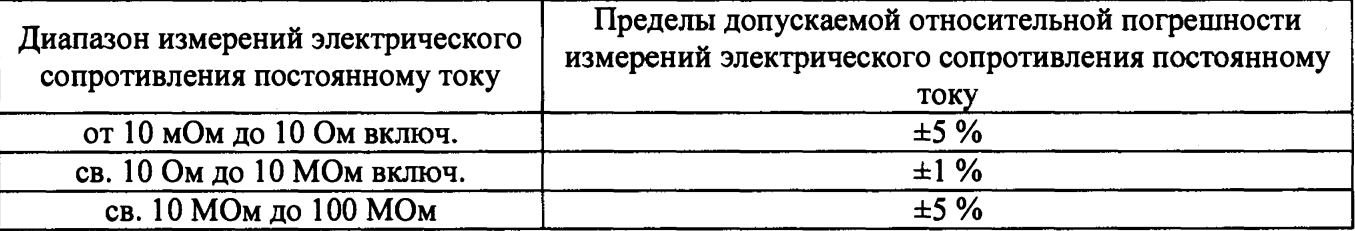

Таблица 2 - Метрологические характеристики в режиме измерения электрической емкости

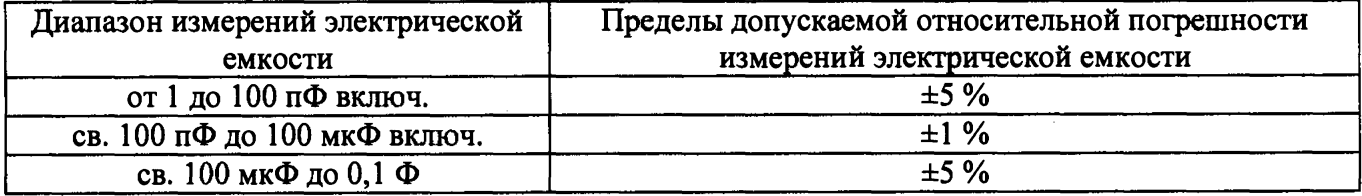

Таблица 3 - Метрологические характеристики в режиме измерения индуктивности

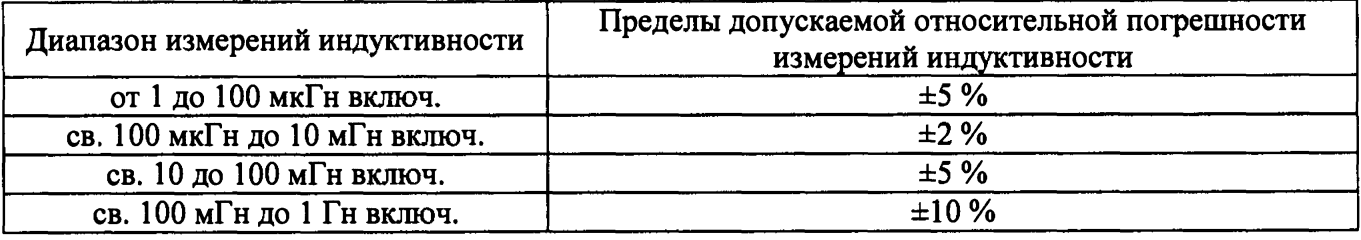

**Таблица 4 - Метрологические характеристики в режиме измерения напряжения постоянного тока \_\_\_**

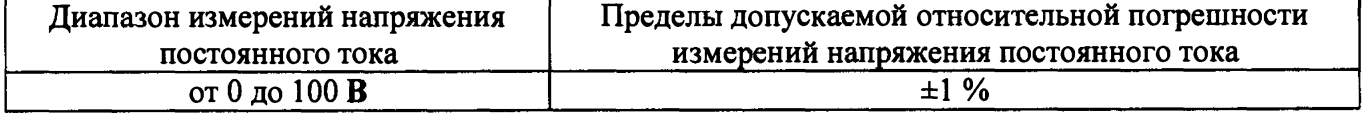

#### <span id="page-2-0"></span>**2 ОПЕРАЦИИ ПОВЕРКИ**

**2.1 При проведении поверки должны выполняться операции, указанные в таблице 5.**

#### Таблица 5

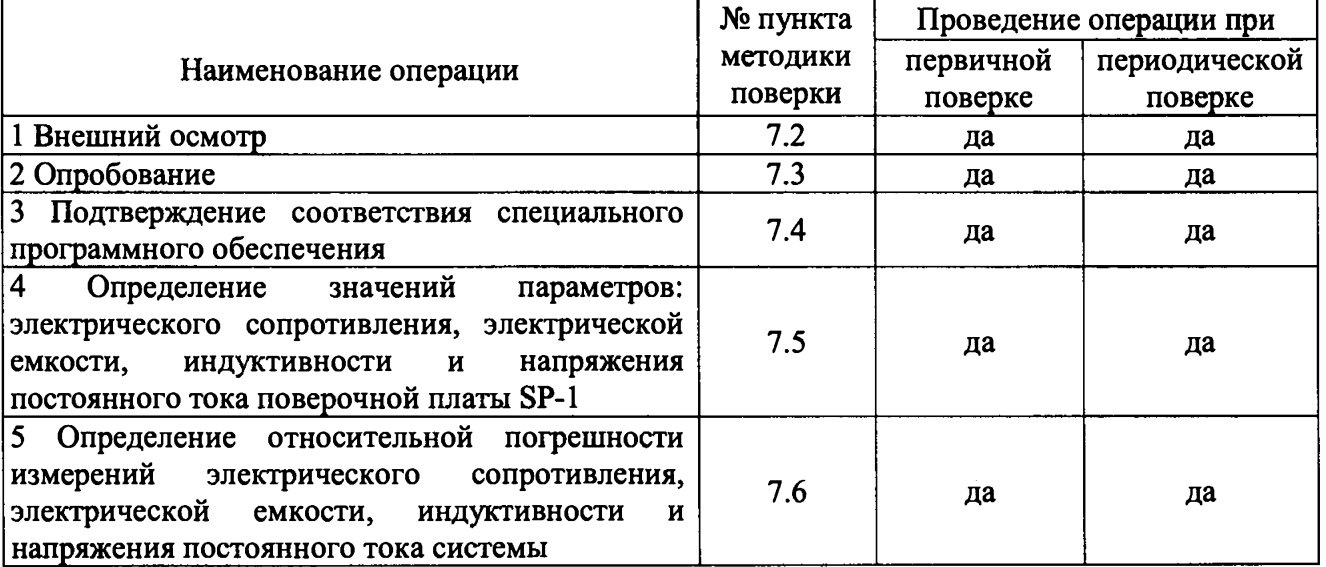

**2.2 Последовательность проведения операций поверки обязательна.**

**2.3 При получении отрицательного результата в процессе выполнения любой из операций поверки систему бракуют и ее поверку прекращают.**

### <span id="page-3-0"></span>**3 СРЕДСТВА ПОВЕРКИ**

**3.1 При проведении поверки рекомендуется применять средства поверки, приведённые в таблице 6.**

**3.2 Применяемые средства поверки должны быть исправны, средства измерений поверены и иметь действующие документы о поверке. Испытательное оборудование должно быть аттестовано.**

**3.3 Допускается применение аналогичных средств поверки, обеспечивающих определение метрологических характеристик поверяемых средств измерений с требуемой точностью.**

**3.4 Поверочная плата должна быть внесена в рабочее помещение не менее чем за 2 часа до начала поверки.**

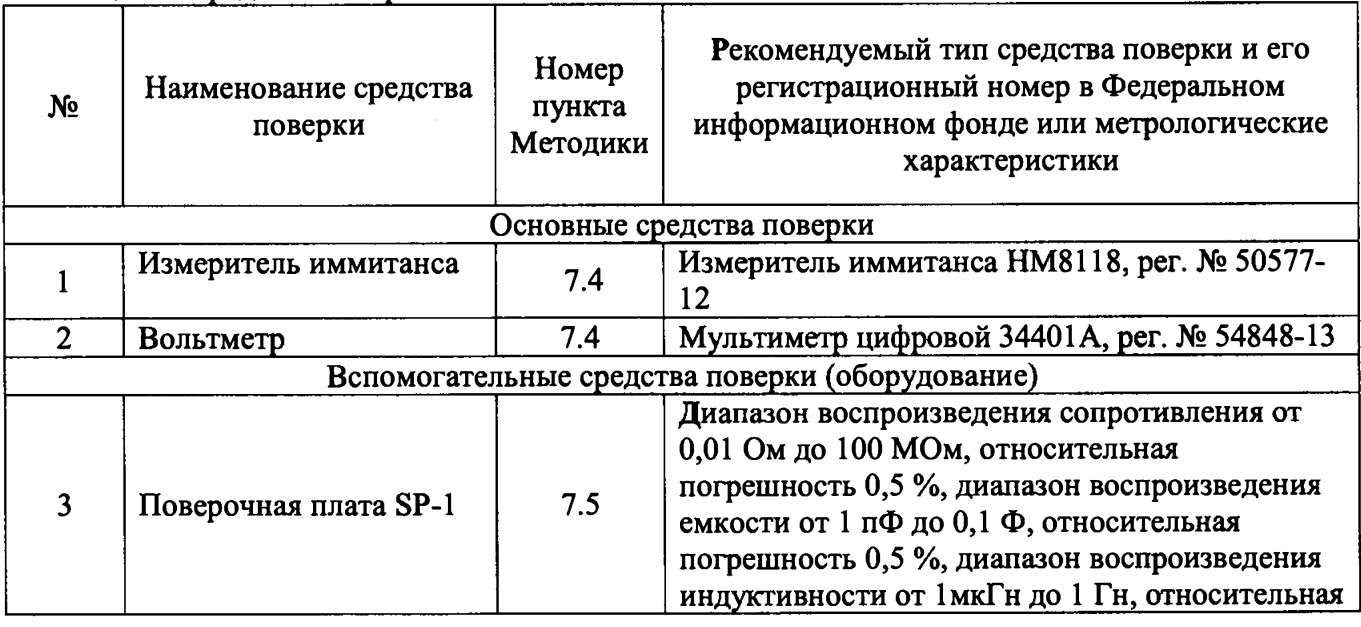

#### **Таблица 6 - Средства поверки**

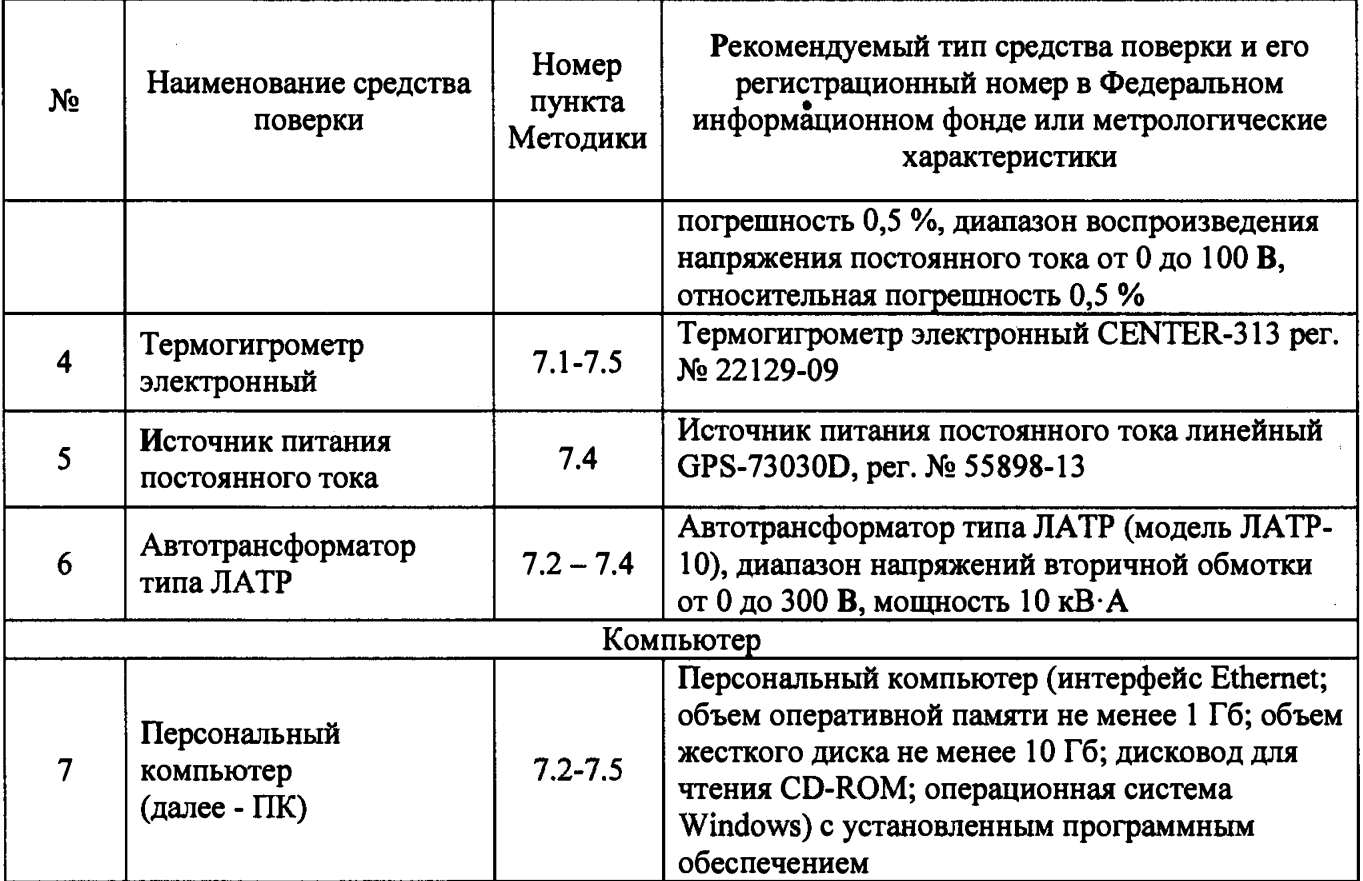

#### <span id="page-4-0"></span>**4 ТРЕБОВАНИЯ БЕЗОПАСНОСТИ**

**4.1 При проведении поверки должны быть соблюдены требования безопасности в соответствии с ГОСТ 12.3.019-80.**

**4.2 Во избежание несчастного случая и для предупреждения повреждения поверяемой системы необходимо обеспечить выполнение следующих требований:**

**- подсоединение оборудования к сети должно производиться с помощью кабеля или адаптера и сетевых кабелей, предназначенных для данного оборудования;**

**- заземление должно производиться посредством заземляющего провода или сетевого адаптера, предназначенного для данного оборудования;**

**- присоединения поверяемой системы и оборудования следует выполнять при отключенных входах и выходах (отсутствии напряжения на разъемах);**

**- запрещается работать с оборудованием при снятых крышках или панелях;**

**- запрещается работать с поверяемой системой в условиях температуры и влажности, выходящих за допустимые значения, а также при наличии в воздухе взрывоопасных веществ;**

**- запрещается работать с поверяемой системой в случае обнаружения ее повреждения.**

#### <span id="page-4-1"></span>**5 УСЛОВИЯ ПОВЕРКИ**

**5.1 При проведении поверки должны соблюдаться следующие условия: Температура окружающего воздуха, °С .....................................................о т +18 до +30; Относительная влажность воздуха, % ................................................................ от 30 до 80;**

**5.2 Для контроля температуры окружающей среды и относительной влажности воздуха использовать термогигрометр электронный «CENTER» модель 313.**

#### **6 ПОДГОТОВКА К ПОВЕРКЕ**

**6.1 При подготовке к поверке система должна быть технически исправна. На ней должны быть выполнены все предусмотренные регламентные работы.**

**6.2 Рабочее место, при выполнении поверки непосредственно на месте технического обслуживания, должно обеспечивать возможность размещения необходимых средств поверки, удобство и безопасность работы с ними.**

**6.3 При подготовке к поверке должны быть проведены технические и организационные мероприятия по обеспечению безопасности проводимых работ в соответствии с действующими положениями ГОСТ 12.2.007.0-75 и ГОСТ 12.2.007.3-75.**

**6.4 Перед проведением поверки необходимо выполнить следующие подготовительные работы:**

**- изучить эксплуатационные документы на поверяемую систему, а также руководства по эксплуатации на применяемые средства поверки;**

**- выдержать систему в условиях окружающей среды, указанных в п. 5.1, не менее 4 ч, если она находилась в климатических условиях, отличающихся от указанных в п. 5.1;**

**- подготовить к работе средства поверки и выдержать во включенном состоянии в соответствии с указаниями руководств по эксплуатации.**

**6.5 Перед началом поверки измерить и занести в протокол поверки значения параметров условий окружающей среды (температура и относительная влажность воздуха).**

#### <span id="page-5-0"></span>**7 ПРОВЕДЕНИЕ ПОВЕРКИ**

**7.1 Внешний осмотр**

**При проведении внешнего осмотра должно быть установлено соответствие поверяемой системы следующим требованиям:**

**комплектность должна соответствовать данным представленным в формуляре;**

**- все органы управления и коммутации должны действовать плавно и обеспечивать надежность фиксации во всех позициях;**

**- не должно быть механических повреждений корпуса, лицевой панели, дисплея, органов управления. Незакрепленные или отсоединенные части системы должны отсутствовать. Внутри корпуса не должно быть посторонних предметов. Все надписи на панелях должны быть четкими и ясными;**

**- все разъемы, клеммы и измерительные провода не должны иметь повреждений и должны быть чистыми.**

**Результат внешнего осмотра считают положительным, если выполняются все вышеуказанные требования.**

#### **7.2 Опробование**

**Опробование проводить в следующей последовательности:**

**1) Включить систему в соответствии с эксплуатационной документацией.**

**2) Дождаться завершения загрузки операционной системы MS Windows ХР.**

**3) Ввести пароль «SPEA», для входа в систему.**

**4) На рабочем столе компьютера перейти в меню Start —> All programs —► Leonardo YA «Номер версии СПО» —> Spea Test SW —> Leonardo TPGM Execution. Запустить программу. При запросе пароля при входе в СПО (рисунок 1), необходимо выбрать имя оператора «Administrator» и ввести пароль «SPEA».**

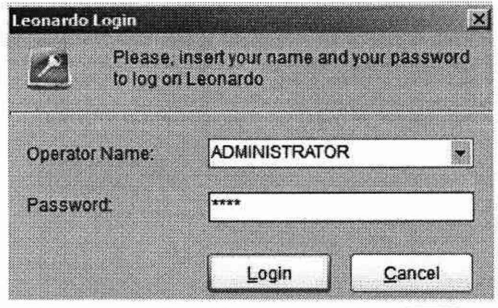

Рисунок 1 - Окно входа в СПО

5) Нажать кнопку «Login», после этого появится окно «Tester Controller» (согласно рисунку 2) и автоматически запустится процесс инициализации и самодиагностики системы (время проверки  $\approx$  1 минута). При правильном функционировании системы режимы, отображаемые на дисплее, должны соответствовать требованиям руководства по эксплуатации. **The County** 

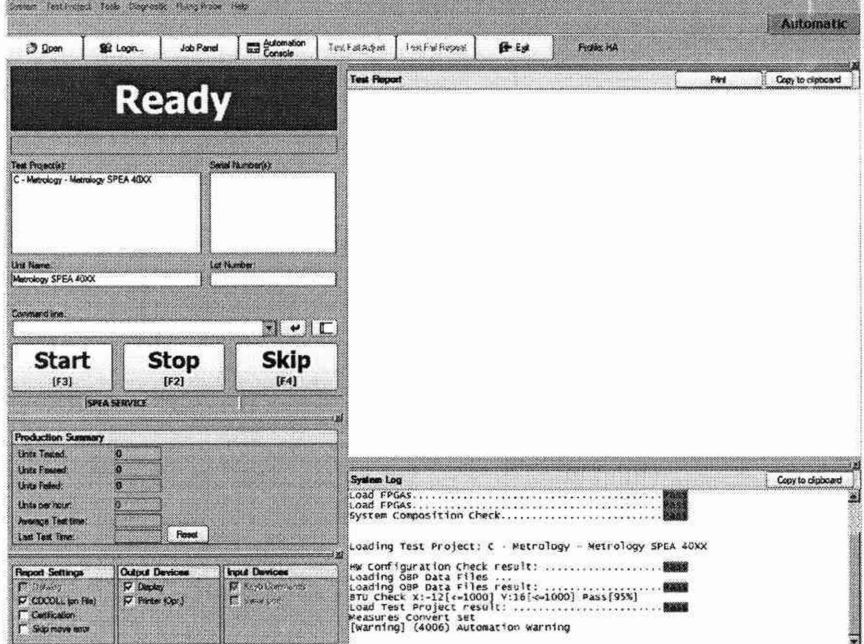

Рисунок 2 - Окно Tester Controller после завершения процесса инициализации

Результаты считаются положительными, если отображаемые на дисплее режимы работы, соответствуют требованиям руководства по эксплуатации.

7.3 Подтверждение соответствия специального программного обеспечения

На персональном компьютере системы в открытом окне программы «Tester Controller» открыть окно «About» (меню Help -> About). Зафиксировать номер версии установленного СПО, он должен быть не ниже указанного в описании типа.

На рисунке 3 приведён вид окна «About». Номер версии программного обеспечения записан следующим образом: Runpack «Номер версии СПО».

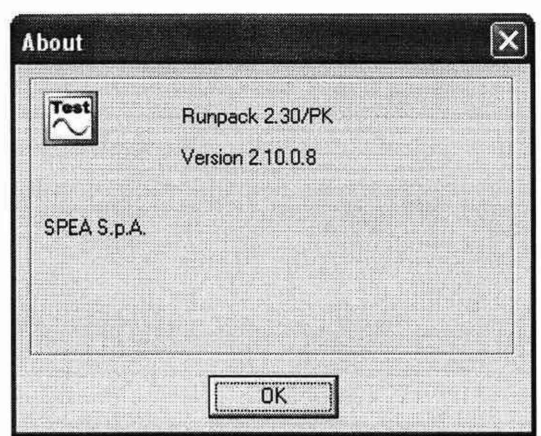

Рисунок 3 - Окно «About», указывающее номер версии встроенного СПО

Результаты считаются положительными, если номер версии и наименование СПО соответствуют данным представленным в описании типа.

7.4 Определение значений параметров: электрического сопротивления, электрической емкости, индуктивности и напряжения постоянного тока поверочной платы SP-1

7.4.1 Вставить в CD-ROM персонального компьютера системы диск «SPEA Metrology Tolls». Открыть файл Microsoft Office Excel «Протокол поверки.х^ш».

7.4.2 Разместить на рабочем месте Поверочную плату SP-1. Включить измеритель иммитанса НМ8118 (далее по тексту - измеритель иммитанса) и подключить 4-проводные измерительные кабели. Перед началом измерений необходимо откалибровать измеритель. Калибровка измерителя должна производиться согласно методике, .предусмотренной его руководством по эксплуатации.

Калибровка холостого хода (Ореп-калибровка) проводится в специально отведенном на плате сегменте «RLC adjust»\ «Open» (рисунок 4, а).

Калибровка короткого замыкания (Short-калибровка) проводится в специально отведенном на плате сегменте «RLC adjust»\ «Short» (рисунок 4, б).

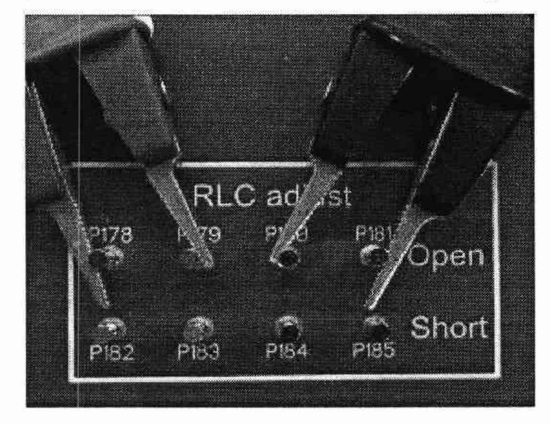

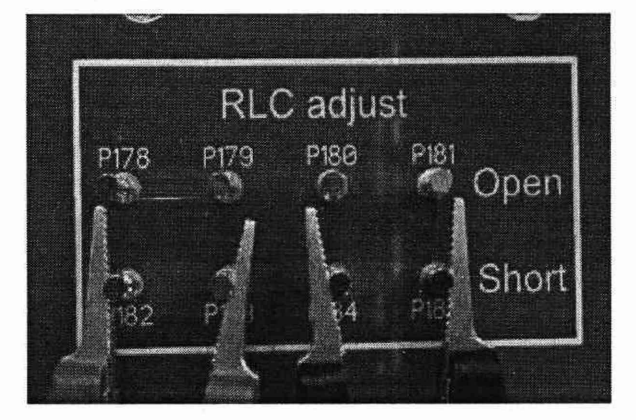

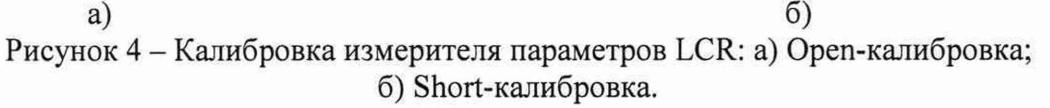

7.4.3 Для определения значений электрического сопротивления резисторов, установленных на плате, необходимо:

- на плате в специально отведенном сегменте «Resistors» подключить 4-проводные измерительные кабели к номиналу 10 мОм (соответствующая маркировка на плате «0,01»). Токовые щупы должны подключаться к внешним выводам от измеряемого номинала, а измерительные щупы к внутренним, как указанно на рисунке 5. Соблюдать полярность щупов;

- установить на измерителе иммитанса режим измерения электрического сопротивления,
- выставить частоту тестового сигнала 20 Гц и уровень напряжения 2 В,
- выполнить измерение номинала 10 мОм,
- записать в документ «Протокол поверки.xlsm» в столбец «Показания измерения» полученные данные, с точностью до 4 знака (рисунок 6);

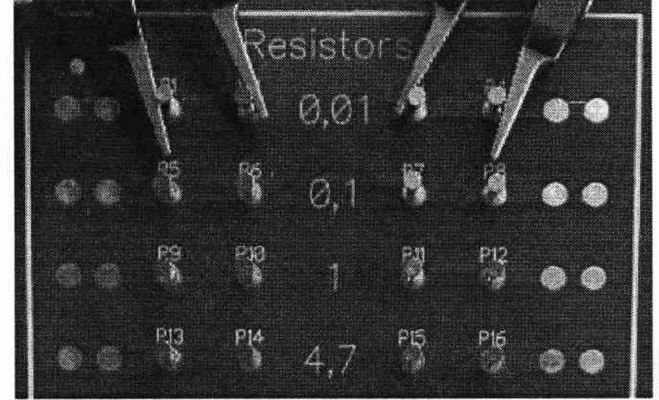

Рисунок 5 - Пример подключения токовых и измерительных щупов к измеряемому значению 10 мОм

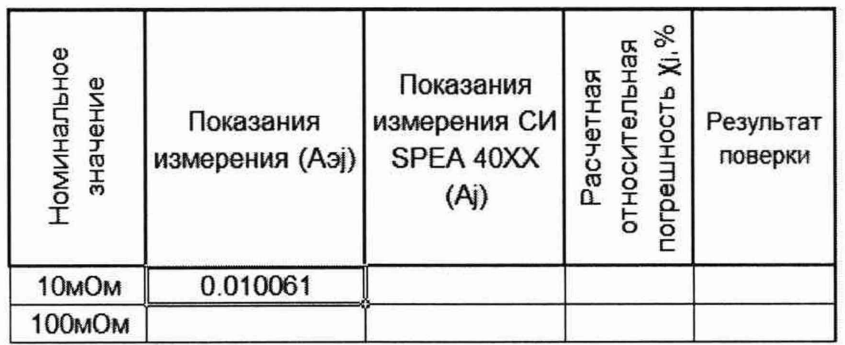

Рисунок 6 - Пример записи результата измерения электрического сопротивления значением 10 мОм в файл «Протокол поверки.xlsm»

выполнить аналогичным образом операции измерения всех остальных значений электрического сопротивления, представленных в таблице 7. Зафиксировать показания измерения в таблице файла «Протокол поверки.xlsm».

#### Таблица 7

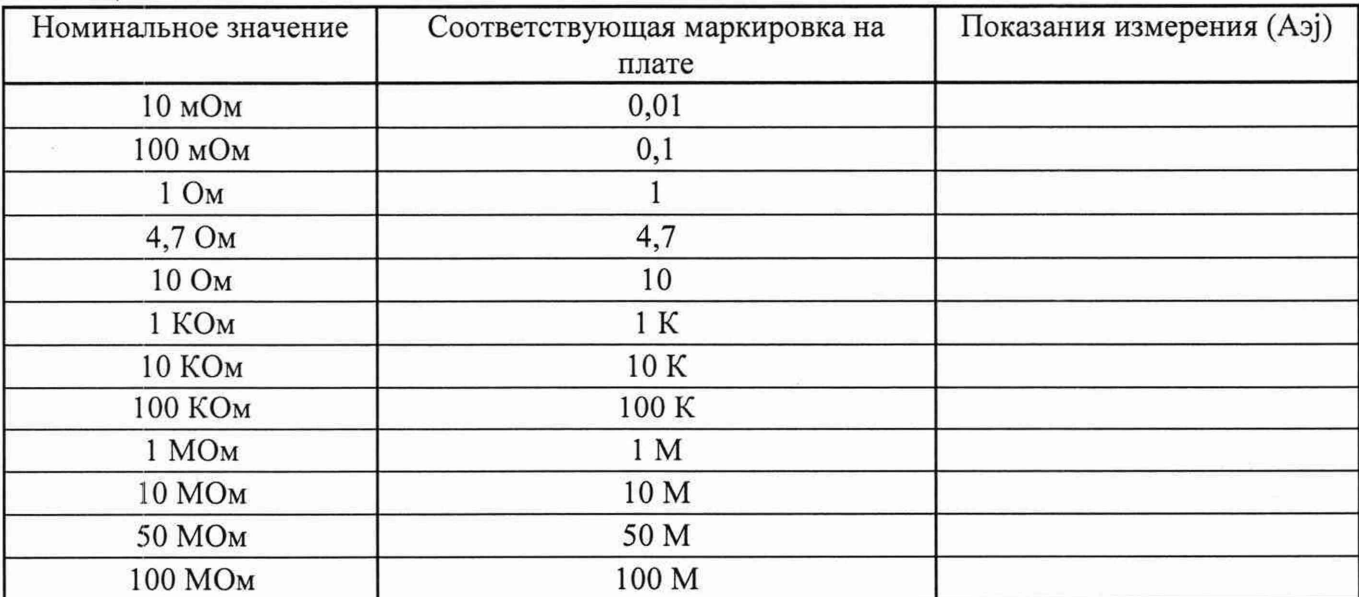

- 7.4.4 Для определения значений индуктивности, установленных на плате, необходимо:
	- на плате в специально отведенном сегменте «Inductors» подключить 4-проводные измерительные кабели к номиналу 1 мкГн (соответствующая маркировка на плате «1u»). Токовые шупы должны подключаться к внешним выводам от измеряемого номинала, а измерительные щупы к внутренним, как указанно на рисунке 7. Соблюдать полярность щупов;
	- установить на измерителе иммитанса режим измерения индуктивности, частоту и уровень напряжения тестового сигнала согласно таблице 8,
	- выполнить измерение номинала 1 мкГн и записать в документ «Протокол поверки.xlsm» в столбец «Показания измерения» показания измерения с точностью до 4 знака (рисунок 8);

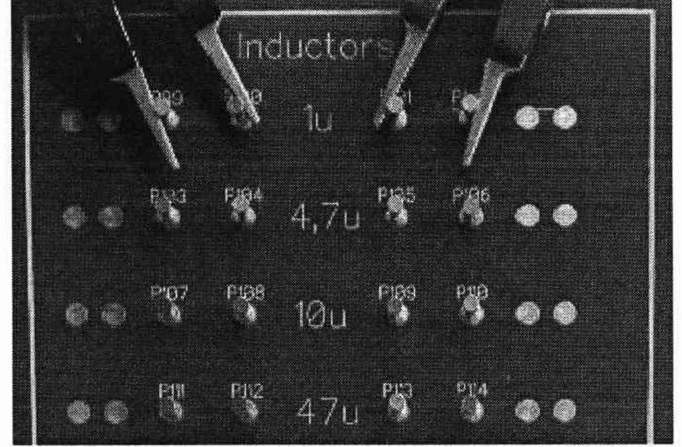

Рисунок 7 – Пример подключения токовых и измерительных щупов к измеряемому значению 1 мкГн

| Номинальное<br>ананение | Показания<br>измерения (Аэј) | Показания<br>измерения СИ<br>SPEA 40XX<br>(A <sub>j</sub> ) | $\%$<br>относительная<br>ヌ<br>Расчетная<br>погрешность | Результат<br>поверки |
|-------------------------|------------------------------|-------------------------------------------------------------|--------------------------------------------------------|----------------------|
| 1мкГн                   | 9.03E-07                     |                                                             |                                                        |                      |
| 4.7мкГн                 |                              |                                                             |                                                        |                      |

Рисунок 8 – Пример записи результата измерения индуктивности значением 1 мкГн в файл «Протокол поверки.xlsm»

- выполнить аналогичным образом операции измерения всех остальных значений индуктивностей, представленных в таблице 8. Зафиксировать показания измерения в таблице файла «Протокол поверки.xlsm».

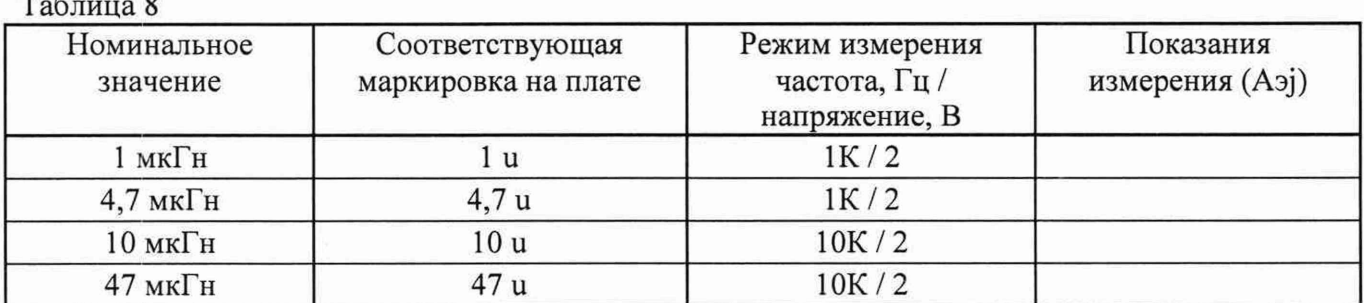

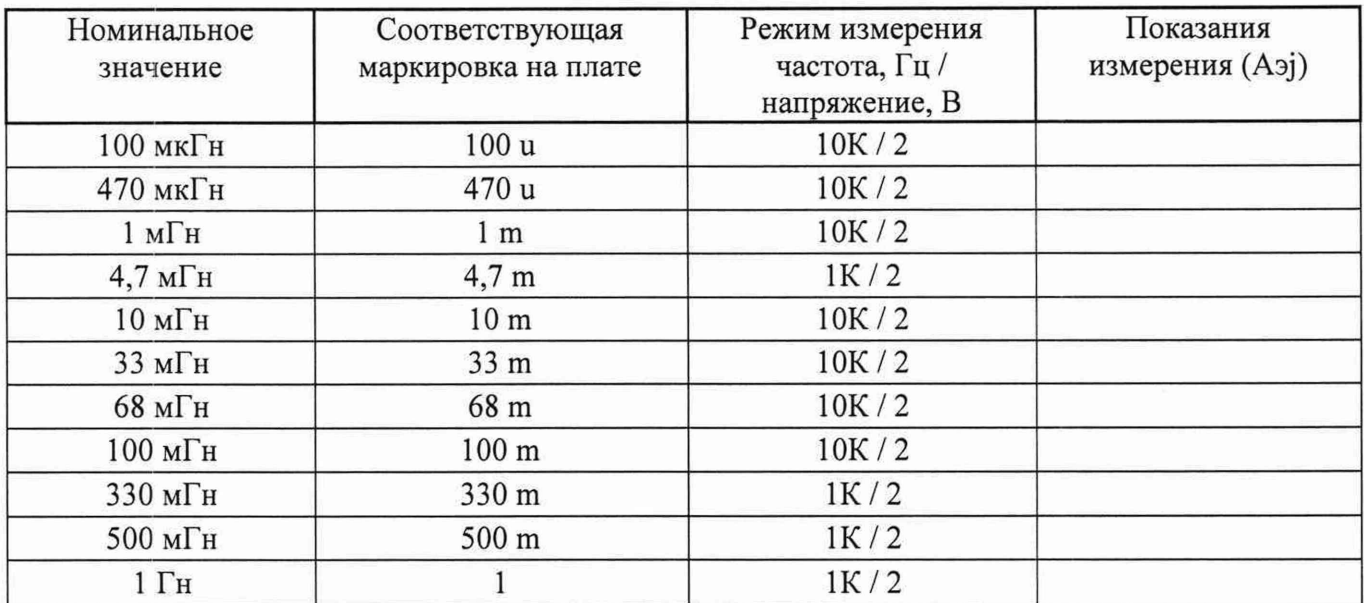

7.4.5 Для определения значений емкостей конденсаторов, установленных на плате, необходимо:

- на плате в специально отведенном сегменте «Capacitors» подключить 4 проводные измерительные кабели к номиналу 1 пФ (соответствующая маркировка на плате «1р»). Токовые щупы должны подключаться ко внешним выводам от измеряемого номинала, а измерительные щупы к внутренним, как указанно на рисунке 9. Соблюдать полярность щупов;
- установить на измерителе иммитанса режим измерения емкости, частоту и уровень тестового сигнала согласно таблице 9.
- выполнить измерение номинала 1 пФ и записать в документ «Протокол поверки.xlsm» в столбец «Показания измерения» показания измерения с точностью до 4 знака (рисунок 10);

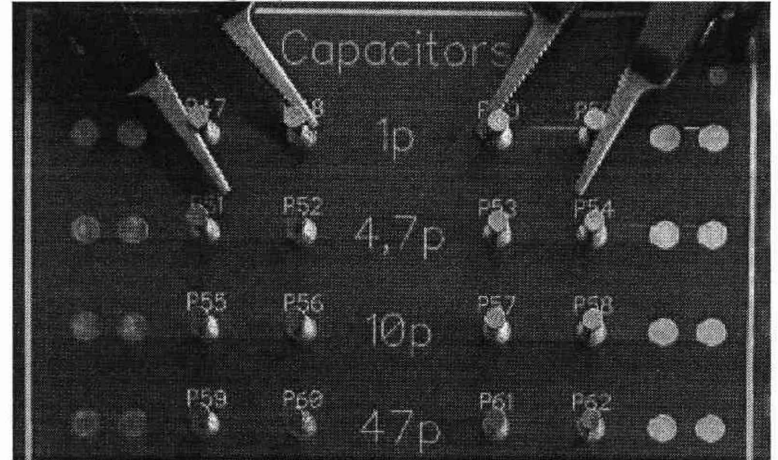

Рисунок 9 - Пример подключения токовых и измерительных щупов к измеряемому значению 1 пФ

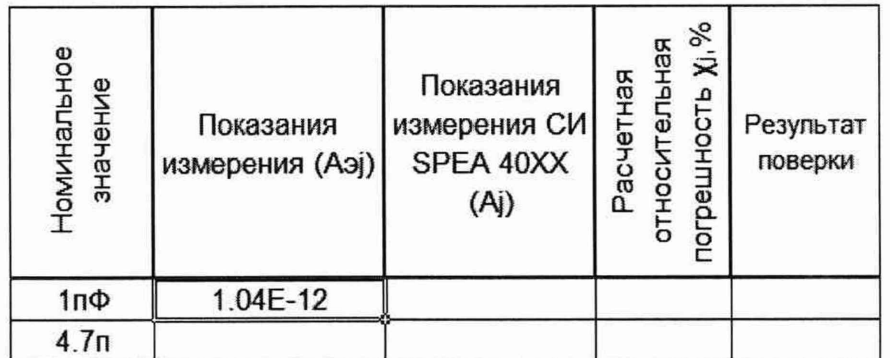

Рисунок 10 - Пример записи результата измерения емкости конденсатора значением 1 пФ в файл «Протокол поверки.xlsm»

- выполнить аналогичным образом операции измерения всех остальных значений емкостей, представленных в таблице 9. Зафиксировать показания измерения в таблице файла «Протокол поверки.xlsm».

#### Таблина 9

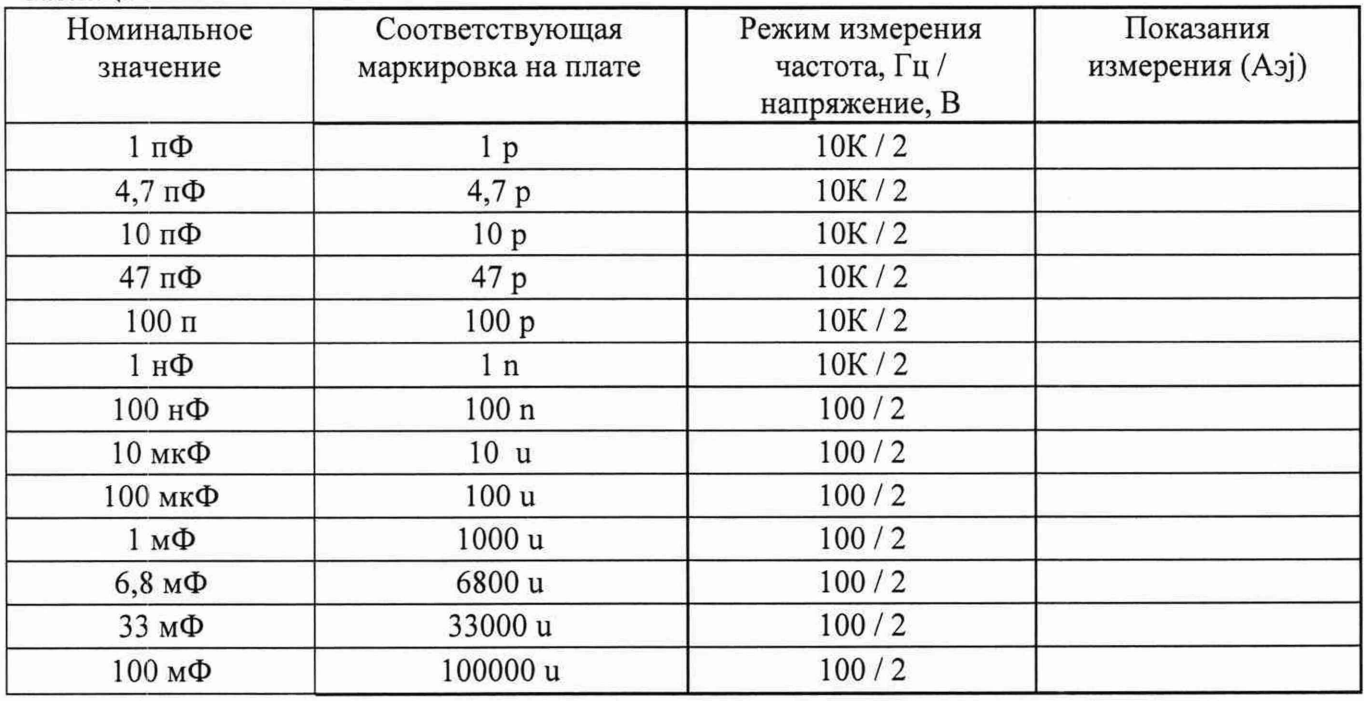

7.4.6 Для выполнения измерения значений напряжения постоянного тока воспроизводимых платой SP-1, необходимо:

> - используя источник питания постоянного тока подключить два соединительных провода, соблюдая полярность, к плате SP-1. Место подключения на плате обозначено «30V» (рисунок 11);

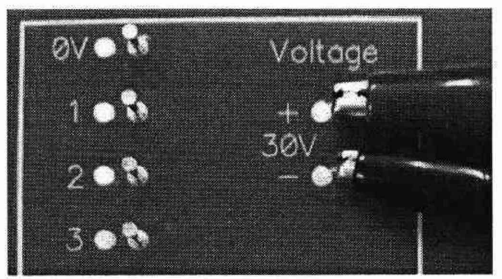

Рисунок 11 - Подключение источника питания к плате SP-1

- выставить значение выходного напряжения на источнике питания, равным 30±3 В;
- используя мультиметр цифровой 34401А (далее по тексту мультиметр), подключить измерительные кабели к тестовым выводам, произвести измерение выходного напряжения платы для диапазонов от 1 до 5 В, используя в качестве «нуля» опорный вывод, указанный на рисунке 12. Для диапазонов напряжений от 10 до 100 В используя в качестве «нуля» опорный вывод, указанный на рисунке 13;

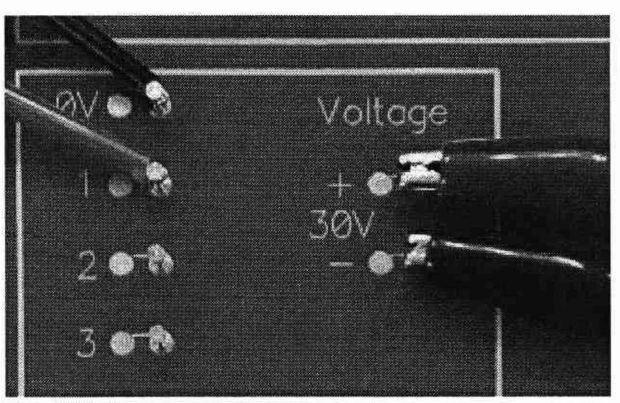

Рисунок 12 - Пример подключения измерительных проводов при измерении выходного напряжения в диапазоне 1 -5 В

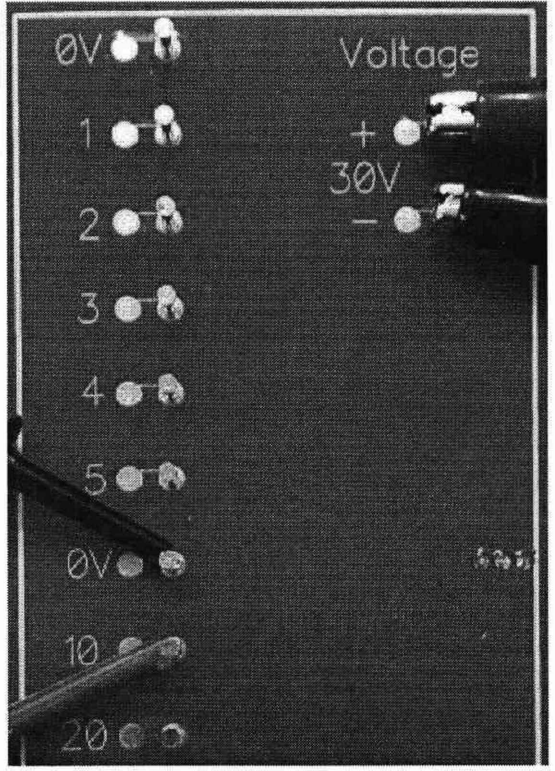

Рисунок 13 - Пример подключения измерительных проводов при измерении выходного напряжения в диапазоне 10-100 В

- записать в документ «Протокол поверки.хЬш» в столбец «Показания измерения» **напротив соответствующего значения напряжения постоянного тока показания** мультиметра (рисунок 14).

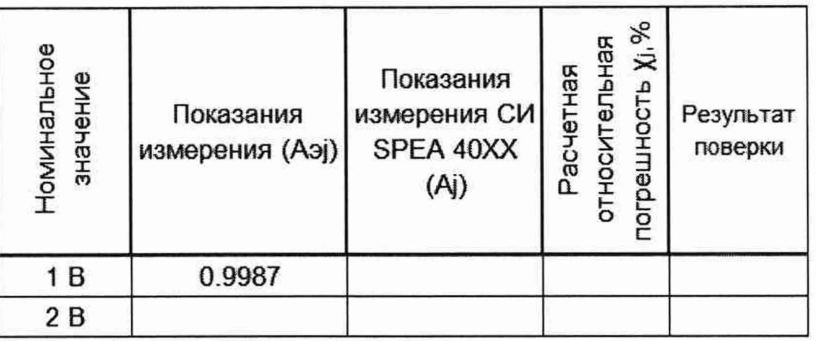

Рисунок 14 - Пример записи результата измерения напряжения постоянного тока значением 1 В в файл «Протокол поверки.xlsm»

- выполнить аналогичным образом измерения всех значений выходных напряжения постоянного тока платы SP-1.

Примечание:

1) В документ «Протокол поверки.xlsm» значения измерения необходимо записывать в числовом или экспоненциальном формате. Например, при измерении емкости 47 пФ показания LCR-метра составляют 46,673 пФ, тогда в соответствующую ячейку документа необходимо записывать значение 4,6673Е-11. Не допускается запись в виде 46,673п или 46,673р.

2) Для емкостей номиналом 1 мФ, 6,8 мФ, 33 мФ и 100 мФ, предусмотрен резистор разрядки 100 Ом. В изначальном состоянии тумблеры в измерительной цепи этих конденсаторов находятся в замкнутом состоянии (положение «Disch»). Перед выполнением измерений перевести тумблер в положение «Meas», произвести измерение емкости и затем вернуть в изначальное состояние «Disch».

7.5 Определение относительной погрешности измерений электрического сопротивления, емкости, индуктивности и напряжения системы

7.5.1 На системе, в СПО «Leonardo TPGM Execution» открыть готовый тестовый проект «Metrology SPEA 40ХХ» (меню Open —> Main Disk (С:) —► Metrology—► Metrology SPEA 40XX  $→$  Open) рисунок 15.

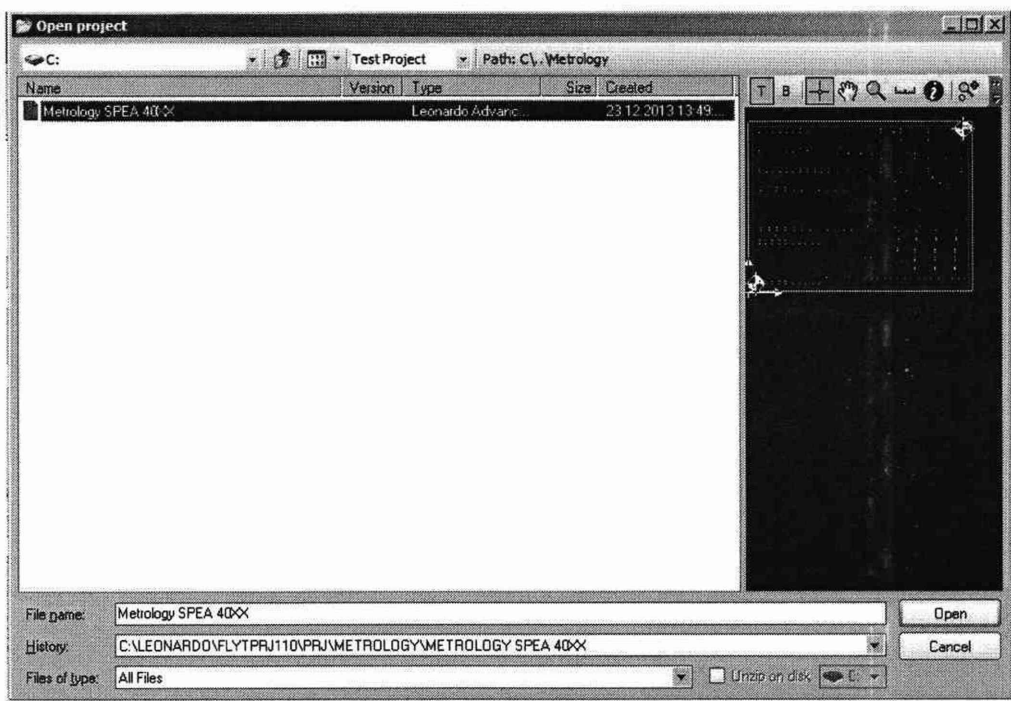

Рисунок 15 - Открытие проекта «Metrology SPEA 40XX» в СПО « Leonardo TPGM Execution »

7.5.2 Разместить плату SP-1 в тестовую зону. Позиционирование платы должно осуществляться в соответствии с руководством по эксплуатации поверяемого средства измерения. Перед позиционированием платы в системе необходимо открутить все 5 крепежных стоек платы.

7.5.3 В окне «Tester Controller» нажать кнопку «Start», тем самым запустив процесс автоматического измерения и генерации файла с результатами измерений параметров электрического сопротивления, емкости и индуктивности компонентов, а так же выходного напряжения постоянного тока платы SP-1 (рисунок 16).

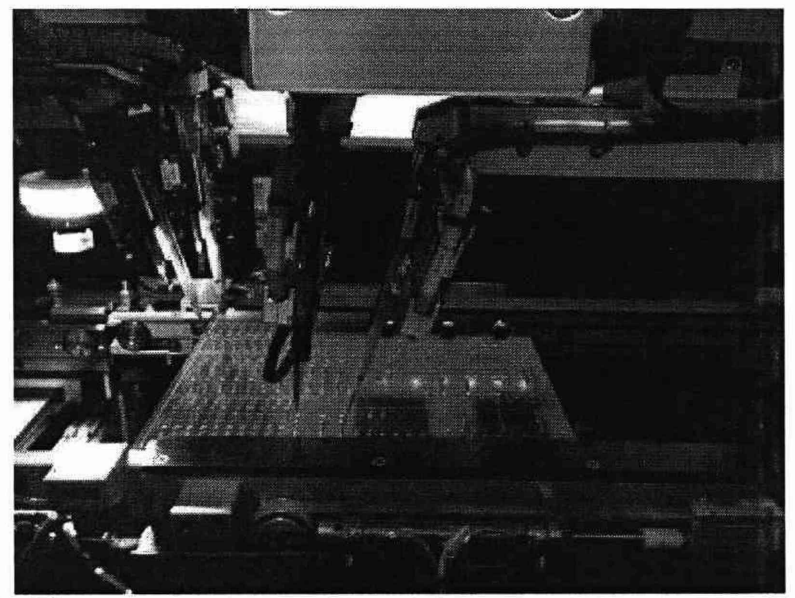

Рисунок 16 - Процесс автоматического измерения электрических параметров системой SPEA 40XX

7.5.4 После завершения процесса измерения системой, открыть файл «Протокол поверки.xlsm». Нажать кнопку «Импорт» и в появившемся окне выбрать файл с результатами измерений системы (Main Disk (C:) → Metrology Measure Result  $\rightarrow$  MMres.txt  $\rightarrow$  Открыть) рисунок 17. После этого в файле автоматически заполнится столбец «Показания измерения СИ SPEA 40XX».

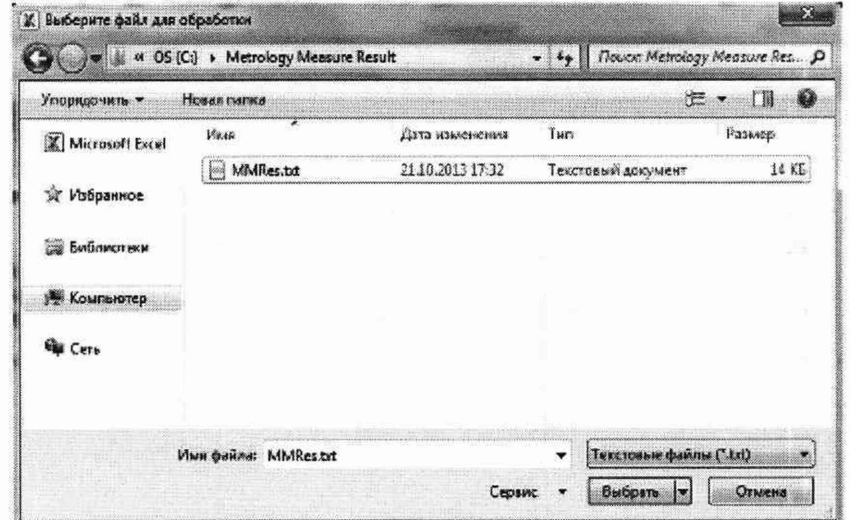

Рисунок 17 - Выбор файла MMRes.txt с результатами измерения электрических параметров системой

7.5.5 Нажать кнопку «Анализ данных». Программа произведет расчет относительной погрешности измерений, заполнит столбец «Расчетная относительная погрешность  $\chi_j$ , %» с

полученными значениями (расчет относительной погрешности измерений ведется согласно пункту 8 настоящей методики). Напротив каждого из значений появится информация «Pass» или «Fail» (рисунок 18) в зависимости от того попадает или нет результат расчета относительной погрешности в предъявляемые пределы допускаемой относительной погрешности измерений электрических параметров (столбец «Допустимая относительная погрешность, %»).

| Номинальное<br>значение | Показания<br>измерения (Аэј) СИ SPEA 40XX | Показания<br>измерения<br>(A <sub>j</sub> ) | огрешность Хі,%<br>носительная<br>Расчетная | Результат<br>поверки |
|-------------------------|-------------------------------------------|---------------------------------------------|---------------------------------------------|----------------------|
| <b>10 OM</b>            | 10.0009                                   | 9.98875                                     | 0.12                                        | Pass                 |
| 1KOM                    | 999.755                                   | 998.1250                                    | 0.16                                        | Pass                 |

Рисунок 18 - Результат выполнения анализа метрологических характеристик системы

7.5.6 Результаты поверки считаются положительными, если значения относительной погрешности измерений не превышают пределов, представленных в п. 1.4

#### 8 ОБРАБОТКА РЕЗУЛЬТАТОВ ИЗМЕРЕНИЙ

Автоматический расчет относительной погрешности измерений в файле «Протокол поверки.xlsm», выполняется в следующей последовательности:

 $1)$ Значение абсолютной погрешности измерений в j-той точке определяется по формуле:

$$
\Delta A j = |A j - A_2 j| \tag{1}
$$

где Ај - значение физической величины, измеренной системой в соответствии с документом «Протокол поверки.xlsm», столбец «Показания измерения СИ SPEA 40XX (Aj)» для п. 7.6.4;

Аэј - значение физической величины в соответствии с документом «Протокол поверки.xlsm», столбец «Показания измерения (Аэј)» для п. 7.4.3, 7.4.4, 7.4.5 и 7.4.6;

Значение относительной погрешности измерений в ј-той точке определяется по 2) формуле:

> $\chi$  =  $\Delta$ Aj/A<sub>3</sub>j\*100 %  $(2)$

#### <span id="page-15-0"></span>ОФОРМЛЕНИЕ РЕЗУЛЬТАТОВ ПОВЕРКИ 9

9.1 По завершении операций поверки оформляется протокол поверки в произвольной форме с указанием следующих сведений:

- полное наименование аккредитованной на право поверки организации;
- номер и дата протокола поверки;
- наименование и обозначение поверенного средства измерений;
- заводской (серийный) номер;
- обозначение документа, по которому выполнена поверка;

- наименования, обозначения и заводские (серийные) номера использованных при поверке средств поверки (со сведениями о поверке последних);

- температура и влажность в помещении;
- фамилия лица, проводившего поверку;
- результаты каждой из операций поверки согласно таблице 2.

Допускается не оформлять протокол поверки отдельным документом, а результаты операций поверки указывать на оборотной стороне свидетельства о поверке.

9.2 При положительном результате поверки выдается свидетельство о поверке и наносится знак поверки в соответствии с действующей нормативной документацией.

9.3 При отрицательном результате, выявленных при выполнении любой из операций поверки согласно таблице 5, выдается извещение о непригодности в соответствии действующей нормативной документацией.

Начальник отдела испытаний ООО «ИЦРМ» / Садение А.В. Гладких